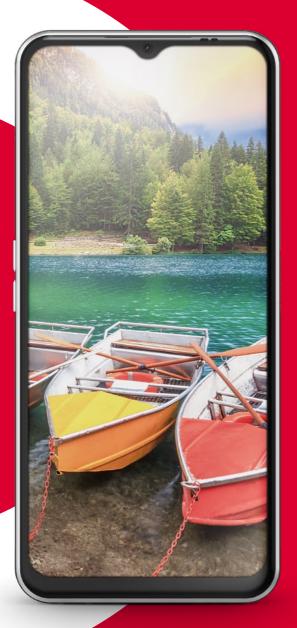

Wi-Fi connection or mobile data tariff required

# emporia SMART-6

#### Notes on this user guide

This guide contains helpful notes and tips, which are indicated as such by this symbol:

- · Warnings are indicated by this symbol:
- · Lots of chapters contain a QR code, which will take you to more information on the chapter's topic on the emporia website

## Dear Valued emporia Customer,

What's life about? This is the question we focused on at emporia when developing and designing this smartphone for you. Yes, you've read that correctly. We didn't start by asking how much RAM and ROM and how many megapixels and milliampere hours the device should have. We initially put those questions on the back burner and ultimately passed them to our engineers to answer later on.

We were much more interested in what life is actually about. Safety, health, joie de vivre, sustainability, love, solidarity... These are the things that really matter in life.

And it's these things that we've built this smartphone around. It can and will assist you in all these important areas. »It will help me with love?« I hear you ask. It will indeed. Won't it be nice to be able to send your partner a kiss by WhatsApp when they're in another room? Now wondering how this smartphone can increase your joie de vivre? You'll receive a short video of your grandchild and it'll be as if the sun is shining even if it's actually raining! Safety? It's great that there's an emergency button on the back of the phone, just in case you happen to fall off your e-bike, for example.

We've found answers to the important questions in life. I hope your new emporia smartphone brings you plenty of joy!

**Eveline Pupeter** Owner and Managing Director

## CONTENTS

| 1.                       | Preparation 0                                                             | <b>4</b> 6.4             | Calendar                                                                              | 27             |
|--------------------------|---------------------------------------------------------------------------|--------------------------|---------------------------------------------------------------------------------------|----------------|
| 1.3                      | Inserting a SIM card and memory card0                                     | 6 6.5                    | Weather                                                                               | 28             |
| 1.4                      | Charging the battery0                                                     | 6.6                      | Internet                                                                              | 28             |
| 1.5                      | Turning on the phone0                                                     | 7 6.7                    | Email                                                                                 | 29             |
| 1.6                      | Entering a PIN code0                                                      | 7 6.8                    | Calculator                                                                            | 30             |
| <b>2.</b> 2.1            | Using the phone for the first time 0.  Basic Android and Google settings0 | 6.10                     | Magnifying glass                                                                      | 30             |
| 2.2                      | Starting the emporia app1                                                 | 6.11                     | App recommendations                                                                   |                |
| 2.3                      | Switching between the emporia and Android interfaces                      | 6.12<br>6.13<br>6.14     | Touch TraineremporiaCOACH                                                             | 31             |
| 3.                       | Using the phone 1                                                         | 2<br>7.                  | Establishing connections                                                              | 32             |
| 3.1<br>3.2<br>3.3<br>3.4 | Battery-saving mode and locking the screen . 1 Buttons on the phone       | 7.1<br>7.2<br>7.2<br>7.3 | Using a Wi-Fi connection  Bluetooth  NFC connectivity  Using a Mobile Data Connection | 32<br>33<br>34 |
| 4.                       | Emporia interface 1                                                       | <b>4</b> 7.5             | Wi-Fi hotspot                                                                         | 35             |
| 4.1                      | Home screen1                                                              | 4 7.6                    | Flight mode                                                                           | 35             |
| 4.2                      | App screen                                                                | 5 7.7                    | Location                                                                              | 35             |
| 4.3                      | Personal screen1                                                          | 6 7.8                    | Connecting to a PC to transfer data                                                   | 36             |
| 4.4                      | emporia Smartcover1                                                       | 7<br><b>8.</b>           |                                                                                       | 37             |
| 5.                       | Basic functions 1                                                         | ·                        | Audio profiles                                                                        |                |
| 5.1                      | Phone calls1                                                              |                          | Wallpaper                                                                             |                |
| 5.2                      | Phone book (contacts)2                                                    |                          | Date and time                                                                         |                |
| 5.3                      | Messages2                                                                 |                          | Language and input                                                                    |                |
| 5.4                      | Info centre2                                                              |                          | Emporia keyboard                                                                      |                |
| 5.5                      | Photo album2                                                              |                          | Display                                                                               |                |
| 5.6                      | Camera                                                                    |                          | Security settings                                                                     |                |
| <b>6.</b> 6.1            | Other emporia apps 2 Torch                                                | 8.9                      | System updates                                                                        |                |
| 6.2                      | Silent mode                                                               |                          | Emergency call function                                                               | 40             |
| 6.3                      | Alarm clock                                                               |                          | • •                                                                                   | 42             |
|                          |                                                                           |                          | EN                                                                                    | .03            |

## 1. PREPARATION

## 1.1 An overview of your smartphone

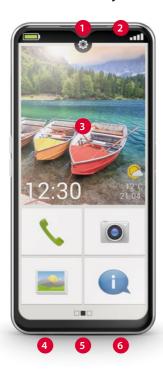

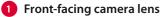

2 Loudspeaker (receiver)

**3** Touchscreen

4 Charging contacts

5 USB port

6 Microphone

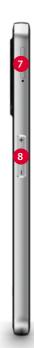

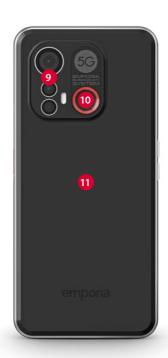

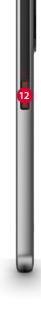

7 Card slot for SIM card and SD card (see page 06)

8 Volume buttons (see page 12)

Oamera lenses with torch and flash

10 Emergency button (see page 40)

11 NFC module (internal)

On/Off button with fingerprint sensor (see page 38)

#### 1.2 Box contents

- The contents of this package are not suitable for young children and include small parts that can be swallowed.
  - Smartphone
  - Smartcover
  - · Charging cradle
  - · SIM ejector tool
  - · USB charging cable
  - · User guide
- What to do if a part is defective or missing Please contact the Emporia Service Centre (see page 42)

### > Not included in the scope of delivery

#### SIM card

The SIM card is a chip card that you need to insert into the phone. You will only be able to place calls once you have done this. Your network operator will provide you with the card and the codes belonging to it (PIN and PUK) when you buy a mobile contract. Always choose a tariff with a data package when using a smartphone.

Memory card (increases storage capacity)
 A memory card is a chip card that will increase your smartphone's storage space. Inserting one will enable you to store more photos and install more apps. You can purchase these cards from electronics stores.

#### Headset

Suitable headsets are available from https://iomi.style and electronics stores.

## · Mains plug

Use a mains plug that you have at home. If you don't have one, you can also purchase one from an electronics store or the **Emporia Service Centre**.

We recommend using a plug with an output voltage of DC 5.0 V and a wattage of 5 W to 10 W.

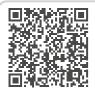

## emporia smartphone training book to download

https://www.emporiamobile.com/ Products/MOBILES/SMART-TRAINING/ SMART-TB-001\_V2/SMART-TB-001\_ V2 10310-ENG WEB.pdf

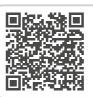

## How do I insert a SIM card and memory card?

https://www.emporiamobile.com/ en/explained-simply/sim-card-andsd-card

## 1.3 Inserting a SIM card and memory card

- Release the card slot by inserting the SIM tool into the small hole in the card slot.
- Insert the card with the gold contacts facing down.
- If you wish, you can insert a memory card into the slot with the gold contacts facing down.
- Put the smartphone down with the screen facing up. Now push the card slot all the way back into the smartphone.
- Only use nano SIM cards in this device. If your SIM card is a different size, your network operator will swap it for you.
- Only use a memory card that is compatible with this phone, such as a microSD® or a microSDHC® card.

  If you use an incompatible SIM card or memory card, you may damage the phone, the card itself or the data stored on the card.
- Only use batteries, chargers and accessories that are permitted for this phone.

## 1.4 Charging the battery

- Only use chargers (5 V, 3 A, 15 W) and accessories that are permitted for this smartphone.
- Before using the unit for the first time or if the unit has not been used for a long time, the battery must be charged. The charging time depends on the charger used and takes approximately 2-4 hours.

## > Charging with the charging cable

- Use a standard mains plug that you have at home.
- Insert the USB connector into the phone's USB port.
- Then plug the cable's mains plug into a wall socket.
- To avoid contact faults with the USB connector, only use the charging cable supplied with the phone for charging.

## > emporia charging cradle

The charging cradle allows you to charge your smartphone easily and also gives you a fixed place where you can leave your phone when you're at home.

• To use it, plug the charging cable into the port on the back of the charging cradle.

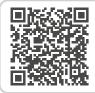

What to do if you've used all your storage space.

https://www.emporiamobile.com/en/explained-simply/memory-used-up

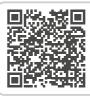

How do I charge the battery correctly?

https://www.emporiamobile.com/en/explained-simply/battery-charging

Then place the smartphone in the charging cradle.
 If you intend to use this method to charge
your phone every time, you can leave the
charging cable plugged into the charging cradle
permanently.

## > Charging via a computer

Plug the phone into a USB port on your computer. If necessary, disconnect the USB cable from the mains plug to do this.

Charging your phone via a computer will take longer than charging it via the mains.

## > Battery indicators on the phone

- When the battery is empty:
   The phone will beep and a warning will appear on the screen. The battery icon is red and the LED flashes.
- When the battery is being charged:
   The battery icon is shown filling up and the LED is red.
- When the battery is fully charged:
   The battery icon is full and the LED is green.

   You can now disconnect the charging cable from the phone and then unplug the cable from the wall socket.
- In Settings > Battery, you can view the remaining battery life and current charge level, and can close applications to extend the battery life.

## 1.5 Turning on the phone

- Before you use your phone for the first time, remove the protective film from the screen.
- Press and hold the on/off button for at least two seconds.
- The emporia logo will appear on the screen and a melody is played.
- When you turn your phone on the first time, the start-up process can take up to two minutes. The emporia logo will be on the screen when this is happening. Please do not interrupt this process.

## 1.6 Entering a PIN code

Enter the four-digit PIN code for your SIM card when asked to do so and confirm the entry.

- You can change or turn off your PIN code in Settings > Security > Set SIM card lock.
- PIN code correctly. If you enter the wrong number three times in a row, you will only be able to unblock your SIM card with your PUK code. You will find your PIN code and PUK code in the documents supplied with your SIM card by your network operator.

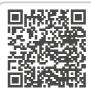

## What does my smartphone need in order to work?

https://www.emporiamobile.com/ en/explained-simply/necessary-foroperation

## 2. USING THE PHONE FOR THE FIRST TIME

## 2.1 Basic Android and Google settings

When you use your smartphone for the first time, you need to select a number of settings.

## > Selecting a language

- Tap on the pre-selected language.
- A list showing all the available system languages will then appear.
- Select the language you want to use to operate your smartphone.

## > Starting Android settings

Now tap on **START** to define a few required settings for the Android operating system.

### > Connecting to a Wi-Fi network

If possible, establish a Wi-Fi connection, so that future essential updates and downloads don't use your mobile data.

Read more about this in chapter »7.1 Using a Wi-Fi connection« from page 32.

**Step-by-step instructions**https://www.emporiamobile.com/en/explained-simply/google-account-setup

### > Copying apps and data

Your smartphone will now check whether any updates for the Android operating system are available and, if there are any, install them automatically.

Used a smartphone before? In the next step, you can install apps and data from your old smartphone. To do this, tap on **NEXT**, select a transfer method and follow the instructions on the screen.

If this is your first smartphone or you don't want to transfer any data, tap on **DON'T COPY**.

## > Setting up a Google account

- In the next step, you will be asked to sign in with your Google account. Enter your Gmail address and the password for the account to do this, or create a new Google account if you don't yet have one.
- Now you can select settings regarding the security and storage of Google services. Read through the pre-selected settings carefully and disable any individual functions you don't require.
   Then tap on ACCEPT.

## > Selecting a search provider

Select the Internet search engine provider whose service you want your phone to use when carrying out a search query.

### > Protecting your smartphone

Now select a screen lock, so that your phone cannot be operated by anyone not authorised to do so.

- Also choose whether the code has to be entered when the device is first started.
- Enter your chosen code.
- Enter the code a second time to ensure you haven't made any typing errors and then confirm it.
- You can also protect your smartphone using a fingerprint or face unlock. If you prefer, you can add these settings later on in Settings > Security > Biometrics and password.

## > Enabling Google Assistant

Now you can install the full version of Google Assistant. Please note that you are granting Google a wide range of permissions if you do this.

- Tap either ACTIVATE or NO THANKS.
- If you want to control Google Assistant using voice commands, set up Voice Match by tapping on I AGREE and following the instructions on the display.

## > Setting up Google Pay

If you would like to link your Google account to a payment facility, tap on **ADD CARD** and enter the required details.

You can skip this setting for now and add it in your Google account later on.

## > Changing the wallpaper and font size

Finally, you can personalise your smartphone's wallpaper and adjust the font size. These settings will be applied to all your phone's system, but not to the emporia app. Now complete the installation process.

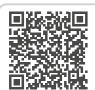

## How does the voice assistant work?

https://www.emporiamobile.com/ en/explained-simply/voice-assistant

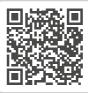

## App tip: Google Pay

https://www.emporiamobile.com/ en/explained-simply/google-pay

## 2.2 Starting the emporia app

When you have completed the Android and Google settings, you will see the Android home screen. Tap on the emporia icon.

## > Legal notices

Agree to the terms and conditions, the data privacy policy and the app permissions for the emporia app. To do this, check the box next to »I have read and I agree to all of the above.«

Confirm this by tapping on NEXT.

## Setting the emporia app as the home screen

Select the following settings to make your smartphone start with the emporia interface.

- Tap on NEXT.
- Tap on **emporia**
- Tap on Set as default

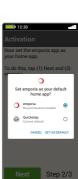

## > emporia app registration

Enter your name, age group, gender and email address and confirm these details by tapping **NEXT**.

- Then tap on **FINISH** to complete the set-up process for the emporia app.
- Your smartphone will now start up with the emporia interface every time.

## > Concluding the set-up process

A notification will appear in the **Info centre** if any of the installation steps have been skipped.

## > New apps after installation

The emporia app includes a whole bundle of applications. You will therefore now see a number of new icons on your smartphone, which represent the following functions:

- On the emporia home screen:
   Phone, Messages, Photo album and Info centre
- On the Favourite apps screen:
   Camera, Alarm clock, Play Store, Weather,
   Calendar, Internet, Calculator, QR scanner and Email

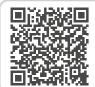

## **STARTING emporia**

https://www.emporiamobile.com/ en/explained-simply/start-emporia

## 2.3 Switching between the emporia and Android interfaces

- Disabling the emporia interface You can use the default Android interface on this smartphone if you wish.
  - To disable the emporia interface, open Settings > Apps > Default-apps > Start app.
  - Then select Quickstep as the default start app.

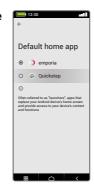

- > Disabling the emporia keyboard
  - Open Settings > System > Language and input > Virtual keyboard
  - Disable the emporia keyboard.
     The phone will now use the Android keyboard.
- In Standard apps, you can also specify which app you want to use for SMS messages and which browser you want to be your default browser.

## > Restoring the emporia interface

If you've deleted the link for "Start emporia" on the home screen, you can restore the emporia interface by doing the following:

- Open Settings > Apps > Default-apps > Start app.
- Then select **emporia** as the default start app.

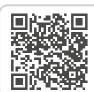

#### **Switching interfaces**

https://www.emporiamobile.com/ en/explained-simply/change-ui

## 3. USING THE PHONE

## 3.1 Battery-saving mode and locking the screen

If you don't use your phone for a certain period of time, the screen will switch to battery-saving mode and go black. You can reactivate the screen by pressing the on/off button briefly.

Locking the screen can also protect your phone from unintentional input on the touchscreen.

## > Locking the screen manually

- Press the on/off button briefly.
- The screen will go black and lock, and the phone will beep. The screen is now protected from any unintentional input.

## > Setting the screen to lock automatically

You can choose from the following device security options in Quick settings > More settings > Security settings > Biometrics and password:

- Screen lock
  - · None
  - · Swiping
  - · PIN: Enter a code of your choice.
- Fingerprint function: You can save up to five fingerprints.
- · Face unlock

## 3.2 Buttons on the phone

## > On/Off button with fingerprint sensor

- Hold the on/off button down for at least 2 seconds to turn the phone on or off.
- Press this button briefly to wake the phone from or put it into battery-saving mode.
- If you've selected and set up the fingerprint security function, this button will act as the fingerprint sensor.
- Place one of the fingers whose prints you've stored on the button to wake the phone from batterysaving mode.

#### > Volume buttons

The volume buttons on the side of your phone allow you to adjust the volume, mute the phone when it is ringing or mute the alarm clock.

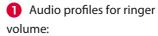

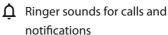

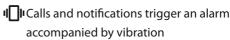

Alerts for calls and notifications are muted

Slide controller for media volume

3 Volume control button:

Slide controller for **Media volume**, **Call volume**, **Ring and notification volume** and **Alarm volume** 

You'll find the emporia silent mode in Quick settings (see page 26).

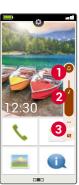

## > Emergency button

Press this button to call for help in an emergency. (see page 40)

## 3.3 Keys on the screen (soft keys)

## > \tag{Home}

- This button will take you back to the home screen any time if you tap it briefly.
- If you tap and hold this button, the Google Assistant will be activated.

## > 〈Back

This button allows you to undo your last action.

## > BB Menu

Tapping this button will display all your recent apps, i.e. those that are currently active, in windows alongside each other.

- To switch to one of the apps displayed, tap on it briefly.
- Close an app by swiping the image of the app up.
- The soft key buttons will always be shown, apart from on the emporia app's three home screens.

## 3.4 Keyboard on the screen

Whenever text input is necessary and you tap on the text input field, the software keyboard will automatically appear on the bottom half of the screen.

There are several different keyboards, which you can access by tapping the grey buttons:

- Keyboard with capital letters
- Keyboard displaying numbers and characters
- **3** Keyboard displaying symbols and emoticons **4**
- **5** Standard letter keyboard

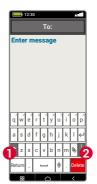

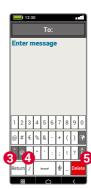

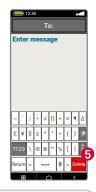

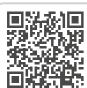

#### Using the touchscreen

https://www.emporiamobile.com/ en/explained-simply/touchscreen

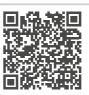

#### Speech to text

https://www.emporiamobile.com/ en/explained-simply/speech-to-text

## 4. EMPORIA INTERFACE

#### 4.1 Home screen

The home screen is the starting base for all your smartphone's operations.

You can press the home button to call the home screen up and return to the starting base at any time.

The home screen consists of the following elements:

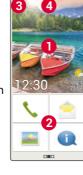

## 1 Wallpaper

The wallpaper is a decorative background image and can be set according to your personal preferences.

The time, date and weather are inserted on top of the image. To change any of these settings, tap and hold the screen for a few seconds.

- 2 Below the wallpaper, there are four buttons which have been preset with the most important functions:
- Phone calls and contacts (see page 20)
- Messages (see page 22)
- Photo album and Camera (see page 24 and page 25)
- Info centre (see page 23)
- To change the function assigned to one of these buttons, tap and hold the button for a few seconds.

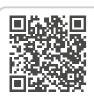

## emporia interface

https://www.emporiamobile.com/ en/explained-simply/emporia-app

## 3 Toolbar:

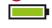

Battery icon: Indicates the battery's charge status. If you tap on the icon, the battery's charge status is indicated as a percentage.

- Alarm clock: The alarm clock is on.
- - Silent mode: The silent audio profile is
- Flight mode: Flight mode is on.
- **Signal strength:** Provides information about the reception. Tapping on it will open the extended display panel, which can show the following symbols:
- Indicates **roaming** status; additional costs may be incurred when you're connected to another network
- **Wi-Fi:** A connection to a Wi-Fi network is established.
- Wi-Fi: A connection to a Wi-Fi network is not established.
- **GPS** is on
- GPS is on and has detected your position
- Headset: Headset or an external loudspeaker is plugged in.
- **Call forwarding:** Call forwarding is activated.
- NFC is on.
- Bluetooth is on.
- A Bluetooth device is connected
- Wi-Fi hotspot: The smartphone is available as a Wi-Fi hotspot for other devices.

## Quick settings:

Tapping on the gear icon will open **Quick settings**. Here, you have an overview of your smartphone's most important settings and can turn functions on or off quickly.

- Torch (see page 26)
- Alarm clock (see page 26)
- Silent mode (see page 26)
- Wi-Fi (see page 32)
- Bluetooth (see page 33)
- NFC (see page 34)
- Wi-Fi hotspot (see page 35)
- Mobile data (see page 35)
- Flight mode (see page 35)
- Location (see page 35)
- Smartcover (see page 17)
- Fingerprint (see page 38)
- Audio profiles (see page 37)
- Wallpaper (see page 37)
- Date and time (see page 37)
- Language and input (see page 37)
- Emporia keyboard (see page 38)
- Display (see page 38)
- Security settings (see page 38)
- Recent apps (see page 13)
- System updates (see page 39)
- System settings (see page 39)

## 4.2 App screen

On the app screen, you have access to all the apps that are installed on your phone.

You can place the apps that you personally intend to use most directly on this screen.

Tap and hold one of the buttons for a few seconds and select your chosen function from a list.

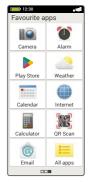

The tenth button in the bottom right-hand corner, **All apps**, opens a list that displays all the apps available on the smartphone.

## > Installing apps

Under **Suggested Apps** you will find a selection of practical applications to download or use Google Play.

## > Deleting apps

- Open **All apps** on the app screen
- Swipe to the end of the list.
- Tap on **Delete**. Deletable apps are now marked with a box.
- Tap on the box of the app you want to delete.
- Now tap on **Delete** in the top left-hand corner.
- Confirm the deletion process by pressing **OK**.

#### 4.3 Personal screen

You access the personal screen by swiping a finger across the screen from left to right.

You can assign functions to all the buttons on the personal screen according to your individual preferences.

#### > Favourites

You can save six contacts that you intend to call often here.

- Tap on a contact button.
- The list of your contacts will open. Select a contact from the list by tapping on it.
- This contact will now be displayed as a favourite.
   If you tap on the favourite, the phone will call the contact immediately.
- This function can be used even when the Smartcover is closed. (see page 17)

## > My phone number:

Your own phone number will automatically be displayed here. If you tap on it, you can do the following with the number:

- Send it to someone by email
- · Text it to someone
- Copy it
- · Edit it
- Depending on your network provider, it is sometimes not possible to store your own phone number.

## > Voicemail:

Here you can access your voicemail and specify settings for it:

- Tap on the button briefly to listen to your voicemail.
- Tap and hold your finger on the screen to go to the settings for your voicemail.

## > Emergency call

+43 664 98765432

00

Here you can specify settings for the emergency call function:

Read more about this in chapter »9. Emergency call function« from page 40.

- Save up to five emergency contacts.
- Enable the button on the back of the phone.
- Start an emergency call.

## 4.4 emporia Smartcover

The emporia Smartcover is a unique accessory: a protective case in book format. It is equipped with four buttons on the front that can each be assigned a function. This means the functions you have selected for these buttons can be used even when the cover is closed.

Another great advantage of the Smartcover is that the buttons cannot be pressed accidentally and cause you to make "pocket calls", because they'll only respond to the capacitive voltage of your skin.

### Attaching the Smartcover

- Place your smartphone in the Smartcover. The cover will stick to the back of the smartphone thanks to built-in magnets.
- Close the front of the cover using the magnetic flap. The screen will now automatically adapt to fit the Smartcover.
- If the smartphone is in battery-saving mode, activate the screen by pressing the on/off button.
- The emporia smart cover is equipped with strong magnets. Make sure that credit cards or similar items are not kept in direct contact with the smart cover.

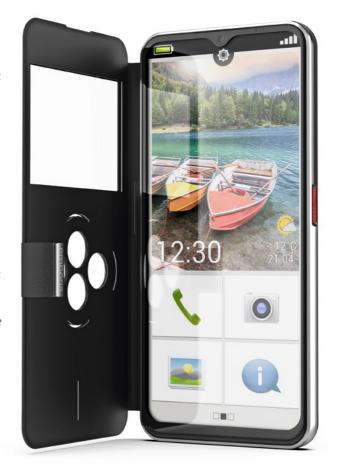

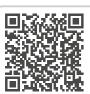

#### **Smartcover**

https://www.emporiamobile.com/ en/explained-simply/emporiasmartcover

## > Linking the function buttons

- From the home screen, open the following:
   Quick settings > More settings > Smartcover.
- You will see three predefined settings available, which are assigned to the buttons as follows:
   Functions: Green key , red key ,

torch and camera

**Favourites:** The first four contacts that you have linked on the personal screen as favourites **Off:** No functions are assigned to the function buttons.

## Vsing the function buttons

- The four function buttons will each display the symbol representing their respective predefined setting.
- When you press one of the buttons, the screen will adapt to display the available options.
  - Green key will confirm a highlighted selection, answer incoming calls, and activate the phone function and phone book
  - Red key will take you one step back, decline incoming calls and end an ongoing call
  - Arrow keys allow you to move between items available in a list
  - Camera button turns the camera function on
- The vertical cut-out below the function buttons indicates the progress when the phone is charging.

#### Options for the camera:

- Flash function
- Record video
- Stop recording video
- Take photo

## **Torch button**

- You can open the Smartcover at any time. If you do this, your smartphone will automatically switch to using the whole screen for the current function. If you close the Smartcover and then open it again later, the screen will always display the most recently used function.
- i If the alarm clock is enabled and rings, you can switch it off by pressing the red key or activate the snooze function by pressing the green key.

You can select the following functions (apps) on the home screen:

- · Phone calls and phone book
- Messages
- Photo album and camera
- Info centre

## >> Phone calls and phone book

This application enables you to place calls and manage your contacts.

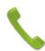

This function can be used even when the Smartcover is closed.

#### 5.1 Phone calls

There are three ways of entering a phone number to make a call:

- **Phone book:** Select a contact from the list and tap on the name.
- **Keypad:** Enter the number using the keypad and then press **Call**.
- Recent calls: Select a contact from your list of recent incoming and outgoing calls. Missed calls will be displayed at the top of the list and marked with a red bar

## Accepting or rejecting a call

If you are called, you can accept the call by tapping the \(\bigcup\) button briefly or reject the call by tapping the \(\bigcup\) button.

## > Options during a phone call

Loudspeaker

Sound off

Dial keys

More

(+ Call+

Home screen

## > Deleting your call history

To delete entries from the list of recent calls, select Delete. Next, tap on the boxes beside the entries you want to delete in order to select them.

Then tap on the red **Delete** button, which will remove the selected calls.

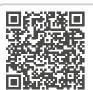

## **Google contacts**

https://www.emporiamobile.com/en/ explained-simply/google-contacts

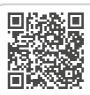

## What is roaming?

https://www.emporiamobile.com/ en/explained-simply/roaming

#### 5.2 Phone book (contacts)

The phone book displays all the contacts available on the phone.

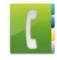

## > Searching for a contact

To find a saved contact in the phone book, enter the first few letters of the contact you are looking for in the search field. All the contacts that begin with these letters will then be compiled in a short list.

Tap on a name in the list to call the contact.

If you want to get to the bottom of the contact list, the best thing to do is swipe over the head icons on the right-hand side of the screen. If you swipe over the names of the contacts, it is very easy to accidentally call a contact.

## > Adding a contact

- If you want to add a new contact record, tap on Add contact.
- Enter the contact's phone number and then confirm it by pressing Next.
- 3. Enter the person's given and family names and then save them. You have now created a contact record for this person and can expand it by adding other details such as a contact photo, their landline number, their email address and their birthday.

## > Transferring contacts from your old phone to this smartphone

There are several ways to transfer the contacts from your old phone to this smartphone:

- · Importing contacts from your SIM card Save all the contacts onto the SIM card while the SIM card is in your old phone and then insert the SIM card into your new smartphone. When you insert the SIM card into your new smartphone for the first time, the contacts that are stored on the SIM card will be detected. automatically. You will be asked to transfer the contacts to the phone. Once you've done this, the imported contacts will appear in the phone book. To import contacts from the SIM card later on, select Import/export contacts > Import from **SIM card** at the end of the list in the phone book. You can now import individual contacts by tapping and holding them. Or press the Options key and select Import all.
- However, if you use a new SIM card because you have bought a new tariff for the smartphone, for example, there are other options. Your specialist retailer will be able to transfer data from your old SIM card to the new one using a SIM card reader.

## · Importing contacts in a VCF file

Export the contacts on your old phone in a VCF file.

Transfer the VCF file to your smartphone using an external memory card or a Bluetooth connection. Select Import/export contacts > Import from **storage** at the end of the list in the phone book. Locate the vcf file on the memory card and open it to import the contacts.

## · Manage contacts with a PC

You can also transfer the contacts from the old phone to your PC and from there back to the new phone.

## **Deleting contacts**

Select **Delete** to delete several contacts at once. Tap on the box next to the contacts you want to delete. Then select **Delete** to remove the selected contacts.

#### Importing contacts

https://www.emporiamobile.com/en/ explained-simply/import-contacts

## Opening and editing contact records

If you want to open a contact record, tap on the contact's photo 1 and then on the >i-icon < 2. The contact record containing the contact's photo, mobile number, landline number, email address and birthday will then be displayed.

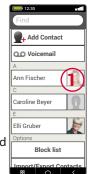

Add Contact

Flli Gruber

• If you press a button in the list, the action connected to the button will be performed. For example, tapping OO Voicemail on the phone number will start a call. If you want to change any Ann Fischer details, select a button from the list, edit or add to the data, and save the change. Caroline Beyer

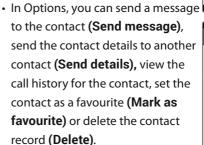

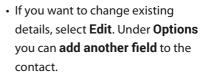

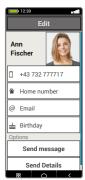

## 5.3 Messages

This application enables you to send and receive text messages (SMSs) and multimedia messages (MMSs).

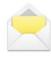

## > Writing a message

Select Write message.

Enter the text using the keyboard on the screen.

## > Sending message

Enter a recipient that you want to send the message to.

Select the field **To** or select **Send** on the keyboard. You can now search for the recipient in your contacts, type in a phone number using the keypad or select a number from your recent calls list.

## > Sending to multiple contacts

If you want to send the message to multiple recipients at the same time, select **Multiple contacts**. In this way, however, only entries from contacts can be selected.

## > Reading a message

A notification will inform you when you have received a message. The number of new messages will then be displayed in a red circle next to the messages icon on the home screen.

Tap on a new message in **Messages** to read it. You can also tap on the notification itself to read the new message.

## > Drafting a message

You can switch to another application in the middle of writing a message any time.
When you return to **Write message**, the message you have started will be displayed.

## > Deleting messages

Swipe to the end of the list of recent messages and tap on **Delete**.

Tap on the boxes beside the messages you want to delete in order to select them.

To then remove the marked messages, tap on the red **Delete** button and confirm your decision when prompted by tapping on **Yes**.

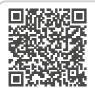

## **Google Messages**

https://www.emporiamobile.com/en/explained-simply/google-messages

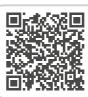

## SMS or messaging apps?

https://www.emporiamobile.com/en/explained-simply/sms-vs-messenger

### > Forwarding a message

Open the message sequence that contains the message you want to forward.

Tap on the message and select **Forward** in the options. The text will be copied into a new SMS message. Here, you edit the text if necessary, add the recipient and then send the message.

- What is the difference between an SMS, an MMS, email, a messaging app and a notification?
  - SMS (Short Message Service) is a format for short messages and only allows text in messages to be sent.
  - MMS (Multimedia Messaging Service) is a type of SMS that allows small amounts of data such as photos to be sent in addition to text.
  - Email is a messaging system that people are generally familiar with from using a computer. You need an email address to use it.
  - Messaging apps are apps that were developed to be used on a smartphone. There are lots of different messaging apps, one being WhatsApp.
  - Notifications are small pieces of information that your smartphone uses to tell you about activities on the phone.

#### 5.4 Info centre

This application provides you with an overview of all the notifications you have received regarding various apps. These notifications include missed calls, new messages, updates to installed apps, etc.

## Opening notifications

Open the **Info Centre** and tap the message you want to read. When the notification has been read, it no longer appears in the list.

## **>** Deleting notifications

A notification will normally disappear as soon as you have tapped on it. Regardless of this, however, you can also delete the entire list by tapping on Delete all.

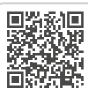

#### WhatsApp

https://www.emporiamobile.com/ en/explained-simply/whatsapp

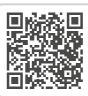

What are updates and what do I have to do with regard to them? https://www.emporiamobile.com/

nttps://www.emporiamoone.com en/explained-simply/updates

#### 5.5 Photo album

This application enables you to view and manage photos, and also activate the camera and take photos.

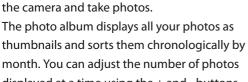

displayed at a time using the + and - buttons, which are shown briefly when you open the photo album.

## > Viewing a photo

Tap on a photo in the photo album to open it. Tap on the photo briefly to make the following buttons visible:

- < and > : Move to other photos
- iii : Delete the current photo
- ☆: Mark the current photo as a favourite.

**Options**: Delete, Set as wallpaper, Share, Zoom in, Zoom out and Rotate (If a video is selected, only **Delete** and **Share** are available.)

**I** Zoom into the image by tapping it twice.

## > Sending and copying a photo

Open a photo and select **Options**.

Selecting **Share** allows you to send the photo to others by Bluetooth,
email, MMS and other applications.

You can copy the photos to a PC
when you establish a USB cable connection.

- ii If you want to send more than one photo at the same time, tap and hold your finger on one photo on the photo album overview screen.

  You can then select multiple photos and share or delete them in one go.
- Do you want to know where a photo is stored? Tap and hold a thumbnail in the photo album for a few seconds and then select **List**. The folder in which the photo is stored on your phone will appear.

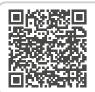

## emporia app: Photo album

https://www.emporiamobile.com/ en/explained-simply/emporia-photoalbum

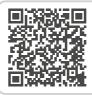

## Managing photos using Google Fotos

https://www.emporiamobile.com/ en/explained-simply/google-photos

#### 5.6 Camera

To activate the camera, select **Take picture** in Photo album. Or open the **Camera** app in **All apps**.

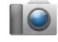

Press the camera icon on the screen to take a photo.

- This function can be used even when the Smartcover is closed.
- Enlarging or shrinking the image section (zooming)

You can crop the image in two ways:

- Zoom in and out using + and -: Tap the
  button to bring the subject closer. The
  button will shrink the image again.
- Zooming with two fingers
- > Selecting flash mode

Tap on the fash icon and choose between

Flash on f, Flash off f and Auto flash fash

> Options for the camera:

Front camera / Back camera, Video mode /
Photo mode, Effects, Magnifier, QR scanner,
Picture size / Video quality, Filter and Storage

## > Taking a selfie

If you want to take a selfie, open **Options** and switch from the back camera (on the back of the phone) to the **Front camera** (on the front of the phone). You will then be able to see yourself on the screen, as you would if you were looking into a mirror, and taking a good selfie will be much easier!

## > Recording a video

Switch to **Video mode** in **Options**. You can use both the back camera and front camera in video mode too. Use the front camera if you want to film yourself. To start recording, tap on the red button with the film camera symbol. A stopwatch in the top left-hand corner will tell you how long you've been recording. To stop, press the red button again.

**Camera Pro** is also pre-installed. It is a second camera app that meets the demands of professional photographers.

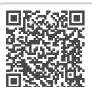

## emporia app: Camera

https://www.emporiamobile.com/en/ explained-simply/emporia-camera

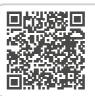

## The perfect smartphone photo

https://www.emporiamobile. com/en/explained-simply/perfectsmartphone-photos

## 6. OTHER EMPORIA APPS

The following apps were developed by emporia and have deliberately been kept very simple. You can access them on the **Favourite apps** screen, in **All apps** and in **Quick settings**.

You can find apps with more complex functions in the **Google Play Store**.

#### 6.1 Torch

Activating the **Torch** in Quick settings enables you to turn the LED on the back of your smartphone on and off.

This function can be used even when the Smartcover is closed.

#### 6.2 Silent mode

- Activate **Silent mode** in Quick settings.
- Next, enter a time at which you want Silent mode to automatically end and the phone to start ringing when it receives calls again.
- Read more about this in chapter »Volume buttons« from page 12.

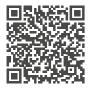

emporia app: Alarm clock

https://www.emporiamobile.com/ en/explained-simply/emporia-alarm

#### 6.3 Alarm clock

## > Setting the alarm clock

- Tap on Alarm time and enter your desired time using the numeric keypad. Save your changes. The alarm clock will now sound at the time you have set.
- Tap on Alarm ringtone to set the sound the alarm makes when it rings.
   Please note that some alarm sounds are quite
- Adjust the **Volume** of the alarm ringtone for the alarm clock

loud, while others are softer and quieter.

## > Enabling or disabling the alarm clock

You can enable or disable the alarm app using the on/off button in the **Alarm app** or **Quick settings**.

## > Turning off the alarm clock

When the alarm clock goes off:

- Use the **Volume button** to mute the alarm clock without turning it off.
- Tap on **Stop** to turn off the alarm clock.
- Tap on **Snooze** to set the alarm clock to go off again in 5 minutes.
- This function can be used even when the Smartcover is closed.
- If the phone is turned off, the alarm is turned off as well. The alarm will therefore not sound when the phone is off.

#### 6.4 Calendar

The current month will be shown in the overview. Today's date will be in blue.

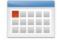

## > Entering a new event

- Tap on New entry and specify whether you want to enter an Event or a Birthday.
- Enter a name for the new event.
   This name is what the event will be shown as on the calendar.
- Now enter a time frame for the event.
   Today's date and the time 30 minutes from now will be entered by default.
- Tap on the date and time to change these details.
- In **Reminders**, you can specify how long before the event you would like to receive a notification.
- In Repetition, you can set the event you've just entered to recur daily, weekly, monthly or yearly.

Don't forget to save every event you enter and any changes you make!

## Opening and editing an event

- In the month calendar overview, the days you've entered events on will be highlighted.
- If you tap on a day button, a list of all the hours of this day will be displayed.
- Events that have already been entered will be highlighted by coloured areas and labelled with the name of the event.
- Be aware that the list is long! Some events may not be visible at first glance. Swipe up and down over the list, so that you can see events entered at other times of the day.
  - If you tap on an event, the details of the event will open and you can make changes to them.

### > Searching for an event

- To do this, tap on New entry in the month overview and then on Next event in the list that appears.
- All your events from today's date onwards will now be listed in chronological order.
- You can of course then tap on one of these events to open all its details and also edit the event.

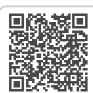

## emporia app: Calendar

https://www.emporiamobile.com/en/explained-simply/emporia-calendar

#### 6.5 Weather

## > Setting up the weather app

- Open Weather > Settings.
- Turn the weather function on.
- Next, add a location you want to know the weather for.
- Enter the Location (your desired place) in the Search bar. A list of places will be displayed.
   Select the place you want from these.
- Select Back to view the weather forecast for the next few days for this location. The current temperature in this place will be shown above the date on the home screen.
- If you want to know the weather in another place, specify a new location.
- Now select the place you want the weather for and confirm your choice by tapping on the tick.

#### 6.6 Internet

## Searching for information on the internet

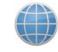

- Open the **Internet** app.
- The search bar is the main element of the browser.
   It is where you enter search terms you want to find information on. Tap in the Search bar to open the keyboard.

#### Enter a search term.

- When the term you're looking for appears, you can tap on the suggested word(s) or you can finish entering your term and then confirm you want to search for it by tapping on Go.
- The browser will now search the Internet for websites related to your search term.
- The results of your search will be displayed as a list of web pages. The **domain** of each website will be written underneath the respective site's title. The domain is the address of the web page. Each web page will also be accompanied by a short description, which can help you decide whether the page will be of interest to you.
- A suggested web page will only open when you tap on its domain. Tap on **Back** to return to the list of search results.

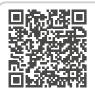

emporia app: Weather https://www.emporiamobile.com/en/ explained-simply/emporia-weather

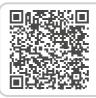

## emporia app: Internet

https://www.emporiamobile.com/ en/explained-simply/en/explainedsimply/emporia-weather

#### 6.7 Email

## Setting up an existing email account on your smartphone

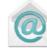

Already using email on a computer and now want to be able to read and write emails on your smartphone? Make sure you know your account details before you begin setting up your email account on your smartphone:

- What is your email address?
- What is the password for this account?

## > Displaying newly received emails

If you have received an email, your smartphone's LED indicator will flash and a corresponding notification will be shown in the Info centre.

Open the Info centre and tap on the notification to display the new email.

You can also open the **Email** app in the **All apps** list and go straight to your **Inbox**.

## > Writing emails

When you open an email app, the first screen you see will normally be the inbox. Many apps have a pencil icon somewhere on this screen. Tapping on the pencil will open the input window so you can write an email. In emporia's pre-installed app, you have to tap on the **Write email** button.

Just as you do when writing an email on a computer, you now enter the recipient in the **To** row, enter a **Subject** and write your email in the space for text. When you've finished writing, you can also attach files such as photos before sending the email.

The **Cc** field is for you to enter recipients you would like to receive a copy of the email. If you want to send an email to several recipients at the same time, but don't want your recipients to see each other's email addresses, put all the addresses in the Bcc field.

## > Displaying old emails

Every email account is divided into various folders such as **Inbox**, **Sent emails** and **Drafts**. In the emporia email app, you can switch to other folders if you tap on the **Inbox** button.

## > Deleting an email account

To do this, open the page in **Settings** that displays all the **Accounts** connected to this phone. Select the email account you want to delete and then tap on **Bemove account** 

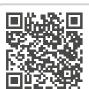

#### Linking an email account

https://www.emporiamobile.com/ en/explained-simply/email-setup

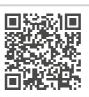

#### **Email inbox**

https://www.emporiamobile.com/ en/explained-simply/email-inbox

#### 6.8 Calculator

Enter the numbers you require using the numeric keypad and connect them using one of the basic arithmetic operators. To get the answer, tap the = button, and to clear the display bar, tap **Delete**.

## 6.9 Magnifying glass

 Open the Magnifying glass app or select the Magnifying glass option in the Camera app.

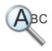

- Now focus the phone on the object you want to magnify while maintaining fair distance between the phone and object. If the image doesn't automatically come into sharp focus, tap on the screen.
- Tap on the + and symbols repeatedly until the object has reached your desired size.
- You can also use the torch symbol to illuminate the object if necessary.

#### 6.10 QR scanner

This application enables you to read QR codes. Open the **QR scanner** app or select the **QR scanner option** in the **Camera** app.

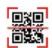

## > Using the QR scanner

- Open the QR scanner app. On the screen, you will see the camera image with a square highlighted inside the camera frame.
- Now focus the smartphone on the QR code you want to scan while maintaining a fair distance between the phone and object. Move the camera lens until the QR code is inside the highlighted square.
- You will then see a horizontal red line moving up and down, which tells you that the camera is continuously scanning the viewfinder image. This will continue until the QR code has been read. If the image doesn't automatically come into sharp focus, tap on the screen.
- The scan result will then be displayed automatically. This could be a piece of information such as a web address that was concealed by the QR code symbol.

Now select one of the options available: Open the web address in a browser or copy the link and send it elsewhere using another app.

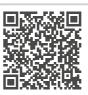

#### emporia app: QR scanner

https://www.emporiamobile.com/ en/explained-simply/emporia-qrscanner

## 6.11 Suggested apps

These are app suggestions that emporia recommends to its users based on the country they're in.

#### 6.12 Touch Trainer

If using a touch-sensitive screen is something completely new to you, the Touch Trainer could be a helpful game for you.

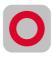

It will teach you how to **Tap**, **Swipe** and **Zoom** in and out in a fun way that involves simple exercises. Enjoy!

## 6.13 emporiaCOACH

The emporiaCOACH is a pre-installed app that offers you the opportunity to obtain new knowledge. It will teach you the basics of the digital world in just a few steps that are easy to understand. You do not need to be connected to the Internet to complete this course. Once you have finished this foundation course, you will be offered subsequent courses that are available to download.

## 6.14 Google apps

In addition to the emporia apps, numerous Google apps have been pre-installed. A few examples are listed below:

## · Google Play Store

This pre-installed Google app offers you access to countless apps that are available to download from the Internet.

#### · Google Maps

This pre-installed Google app enables you to use your smartphone as a navigation device. As well as the route-finding and navigation functions, it provides a variety of information about the respective location, destination and the traffic.

## · Google Assistant

Google Assistant is a function that listens to your voice. It can search for information on the Internet for you, provide information and start apps if you give it a command.

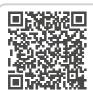

emporia app: emporiaCOACH

https://www.emporiamobile.com/ en/explained-simply/emporia-coach

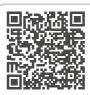

#### Google services overview

https://www.emporiamobile.com/ en/explained-simply/google-services

## 7. ESTABLISHING CONNECTIONS

## 7.1 Using a Wi-Fi connection

To set up a Wi-Fi connection, you need the name of the Wi-Fi network (network SSID) and the corresponding password.

If you already have a Wi-Fi network at home, you can usually find this information on the underside of the Wi-Fi router.

## > Enabling the Wi-Fi function

- Open Quick settings by tapping on the gear icon on the home screen.
- Activate the Wi-Fi function on your phone by tapping on the On/Off indicator button beside Wi-Fi.
- The On/Off indicator button will now display **On**. The detail text on the **Wi-Fi** text button will now indicate that the phone has found Wi-Fi networks (**Wi-Fi networks available**).

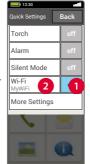

## Selecting and connecting to a Wi-Fi network

- Tap on the Wi-Fi text button 2.
   A list of available Wi-Fi networks will now be displayed.
- Tap on the network you want to connect your phone to.
- Enter the password for the network in the input field. Tap on the checkbox to display the password and check that it is correct.
- Confirm the entry by tapping on **Connect**.

## Checking your Wi-Fi connection

- The connection between your smartphone and the Wi-Fi network will be established.
- As soon as the connection has been established, the detail text will say Connected. The Wi-Fi network to which the phone is connected will now appear in the phone's Quick settings as well.

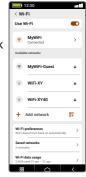

From now on, your smartphone will automatically connect to this Wi-Fi network whenever it is within range. This will only happen, however, if the Wi-Fi function on the smartphone is enabled.

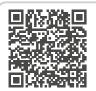

## Internet connection background information

https://www.emporiamobile.com/ en/explained-simply/internetconnection

#### 7.2 Bluetooth

Bluetooth is a wireless connection between electronic devices. It enables you to connect your phone to other Bluetooth-compatible devices such as a hands-free kit or an external speaker.

- > Turning on Bluetooth Open Quick settings and turn on Bluetooth in More settings.
- Tap on the text button Pair new device. All the available Bluetooth devices in your vicinity will be listed. If the device you're looking for doesn't appear on the list, it first needs to be made visible, i.e. put in pairing mode. Refer to the user guide for the Bluetooth device to find out how to do this.

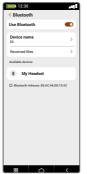

## > Coupling a Bluetooth device

Select the device you want to connect to your phone. Usually you will have to enter a code on your phone or the Bluetooth device for the connection to be established. In most cases, this code will be 0000 or 1234. You will find information on this in the user guide for the Bluetooth device.

- Devices that have been coupled before will be detected and connected automatically when they are near your emporiaSMART.
- Disconnecting a Bluetooth device If you want to disconnect a Bluetooth device from your phone, open the settings for the device in the
- You can use the ASHA protocol with this smartphone to connect devices such as hearing aids to the phone.

paired devices list and select Unpair.

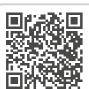

#### Bluetooth

https://www.emporiamobile.com/ en/explained-simply/bluetooth

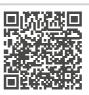

## ASHA protocol

https://www.emporiamobile.com/ en/explained-simply/asha-protocol

## 7.3 NFC connectivity

NFC (near-field communication) is a communication standard used to transfer data wirelessly. It enables data to be transferred between devices that are very close to each other relatively easily.

#### What is NFC used for?

Contactless payment

Payments made with an NFC-enabled mobile phone basically work in the same way as payments with an NFC-enabled bank card. You also have to install an app that will perform the payment process using NFC when you get to a till. And to make such payments possible, you have to save a payment option in the app.

• Establishing Bluetooth connections easily

A pairing process is normally required for a

Bluetooth connection, so that the connection
between the two devices can be authorised.

NFC-enabled Bluetooth devices, such as speakers,
replace the pairing process with authorisation via

NFC. Files can also be transferred from one device
to another using NFC. Photos can be transferred
between a smartphone and a tablet that both
have an NFC chip, for example.

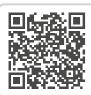

#### NFC

https://www.emporiamobile.com/ en/explained-simply/nfc

## Continuous blood sugar monitoring

A small sensor that's attached to your body continuously measures your blood sugar level. The NFC connection is used to transfer this data to a device that can read it, such as your smartphone. The advantage of this over the usual blood sugar monitoring method is that you'll no longer have to prick your finger and will also be able to view continuous readings instead of just readings taken at certain moments.

## What is the advantage of NFC over other wireless connections?

As devices have to be very close to each other for an NFC connection to be established, the danger of data espionage is extremely low. In addition, the pairing and authorisation process required with Bluetooth is not necessary with NFC, because the connection is established immediately and automatically.

## > Turning on NFC

- Open Quick settings and turn on NFC in More settings.
- The position your phone above or in line with the device you want to establish a connection with, ensuring the two NFC modules are as close to each other as possible.
- The NFC connection will then be established automatically and will normally be indicated by a visual or audible signal.

## 7.4 Using a Mobile Data Connection

If you allow your phone to use mobile data, you can use the Internet, receive notifications, etc. any time.

## Enabling your mobile data facility

- Open Quick settings by tapping on the gear icon on the home screen.
- Expand the list by tapping on More settings:
- Activate the Mobile data function on your phone by tapping on the On/Off indicator button beside
   Mobile data
- The On/Off indicator button will now display On.
   If your mobile network tariff doesn't include any

If your mobile network tariff doesn't include any data, you must leave the mobile data function on your phone disabled at all times, because turning it on can incur additional costs for you. If this is the case, you will have to be connected to a Wi-Fi network whenever you wish to use apps that require a connection to the Internet.

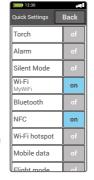

## 7.5 Wi-Fi hotspot

Turn your smartphone into a mobile router, so that you can connect other devices such as a laptop to the Internet when you're out and about.

## 7.6 Flight mode

Flight mode will disable all your smartphone's radio-frequency signal transmission technologies, meaning you can no longer make or receive phone calls, surf the Internet or send messages. You will still be able to use data already saved on the smartphone and apps that do not require the phone to be connected to the Internet.

#### 7.7 Location

This function enables your smartphone's current location to be detected and is available to apps that have been granted permission to access the phone's location.

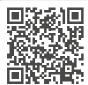

#### Wi-Fi hotspot

https://www.emporiamobile.com/ en/explained-simply/hotspot

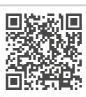

#### **GPS**

https://www.emporiamobile.com/ en/explained-simply/gps

## 7.8 Connecting to a PC to transfer data

You can plug your emporia device into your PC and then transfer data easily. To do this, plug the USB connector end of the USB cable supplied with the phone into your PC and the other end into your phone.

The phone will detect the connection and the following message will appear in the Info centre: **Device being charged via USB**. Tap on this notification. A pop-up window containing a list of options for how you can use the USB connection will then appear. Select **File transfer**. The phone will now be shown on your PC as an external storage device and you can copy files.

The process may differ from this description depending on your PC's operating system.

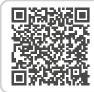

## Data transfer

https://www.emporiamobile.com/ en/explained-simply/pc-connection 8. MORE SETTINGS More settings

## 8.1 Audio profiles

#### · Phone:

Select a ringtone from the list for incoming calls.

#### Notification:

Select a tone that you want to sound when your phone receives notifictions.

#### · Alarm:

Select an alarm melody.

#### Media volume:

Volume for media such as audio files and videos

#### · Call volume:

Volume for telephone conversations

## · Ring and notification volume:

Volume for the ringtone and the notification sound

#### · Alarm volume:

Volume at which the alarm rings

## · Vibration and haptics:

When this function is enabled, the phone will vibrate as well as ring when it receives calls.

## · Dial pad touch tones:

When digits are entered using the keypad, the corresponding dial pad touch tones will sound.

#### · Screen lock sound:

The phone will make a clicking sound every time you lock or unlock the screen.

#### · Touch sounds:

A tone will also sound every time you tap the touchscreen.

## 8.2 Wallpaper

Select a photo from the photo album and set it as the wallpaper for the home screen.

#### 8.3 Date and time

Here you can select settings for the date, time, time zone and the formats you would like these displayed in.

## 8.4 Language and input

Here, you specify the language for your phone and select settings for the **Keyboard**.

## 8.5 Emporia keyboard

- Input languages: Choose whether you want
  the selected system language to be the only
  input language as well or specify manually which
  languages should be activated as input methods.
  If you choose to have more than one language
  activated, you will then be able to switch between
  your chosen languages when writing a message
  by holding your finger down on the spacebar.
- The following general settings can be activated for the Emporia keyboard.
- Auto-capitalisation

The first letter of every sentence will be capitalised.

· Vibrate on keypress

The phone will vibrate every time a button on the emporia keyboard is pressed.

· Sound on keypress

Every press of a button on the emporia keyboard will be accompanied by a clicking sound.

· Pop-up on keypress

Every time a button on the keyboard is pressed, the selected letter will be shown as a pop-up.

Disabling the emporia keyboard (see page 11)

## 8.6 Display

Select settings for the screen such as **Brightness**, **Night light**, **Automatic brightness**, **Automatic screen switch-off** and **Auto-rotate screen**, among many others.

## 8.7 Security settings

To prevent your phone from being misused by other people, you can set a screen lock and a SIM card lock here. You can also specify how your phone will be protected when apps are installed.

## > Fingerprint function

When the fingerprint function is activated, your smartphone can only be unlocked by you.

- · Setting up the fingerprint function
- Open Quick settings > More settings > Fingerprint function.
- 2. Enter your screen lock PIN or set a PIN now.
- 3. Read the information on setting up the fingerprint function and then select **I agree**.
- Place a finger on the fingerprint sensor on the on/off button and follow the instructions on the screen.
- 5. Complete the fingerprint scanning process by tapping on **Finish**.
- **I** You can scan in up to five fingerprints.

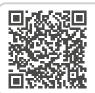

## emporia keyboard

https://www.emporiamobile.com/en/explained-simply/emporia-keyboard

 Unlocking your smartphone using a fingerprint Place one of the fingers you've scanned in on the fingerprint sensor.

This will immediately unlock the screen.

Protecting your smartphone is not the only thing you can use the fingerprint function for. You can also log in to apps or authorise a purchase with a fingerprint.

#### > Face unlock

When face unlock is activated, your smartphone can only be unlocked by you.

- · Setting up face unlock
- Open Settings > Security > Biometrics & password > Face unlock.
- 2. Enter your screen lock PIN or set a PIN now.
- 3. Read the information on adding face data and then select **I agree**.
- 4. Adjust the position of the front camera until you can see your face in the highlighted area.
- 5. Hold the smartphone as still as possible until it has scanned your face.
- · Unlocking your smartphone using face unlock
- 1. Activate the screen.
- 2. Hold the smartphone in front of you, so that the front camera can scan your face.

The scanning process will start automatically.

3. To restart the scanning process manually, tap on the blue head symbol on the screen.

## 8.8 System updates

This phone allows you to download the latest software for it yourself and therefore update the system and improve applications yourself.

- Open Quick settings > More settings > System updates.
- 2. Check that the battery is at least 30% charged. If it isn't, the download cannot start.
- 3. Then to begin downloading the new software, select **Check for updates**.

A message will appear telling you whether or not there is any new software available. If there is, select **Download** to start the update process. The green bar indicates how the download is progressing.

4. Once the download has been completed, select Update now. The software update will then be installed in the background. You can continue using the smartphone as normal during this process.

## 8.9 System settings

Tapping on System settings will open the settings for the operating system Android 13.

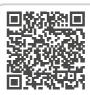

## **System updates**

https://www.emporiamobile.com/ en/explained-simply/system-update

## 9. EMERGENCY CALL FUNCTION

Your phone has an emergency call function that you can tailor to your specific needs. The Emergency button ♥ on the back of the device enables you to call people you trust for help quickly in an emergency.

Emergency

1.Empty

2.Empty

3.Empty

4.Empty

5.Empty

Emergency sys

Delete

Start Emergency call

- 1. The Emergency button ♥ is switched off by default.
- Swipe a finger across the home screen from left to right to go to the Personal screen.
   Tap on Emergency call.
- 3. Save your personal emergency contacts.
- Do not enable the emergency button until you have specified your emergency contacts.

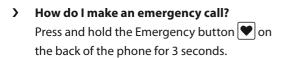

## > How do I stop an accidental emergency call?

- If you've started an emergency call by mistake, press the red key for 3 seconds to hang up.
   This will interrupt the emergency call cycle.
- 2. Next, turn the phone off and on again to restore your emergency call status settings.

## > How do I save an emergency contact?

- 1. Open >Emergency call settings<.
- 2. Select an empty position.
- 3. The list of your contacts will open. Tap on a contact you want to be notified in an emergency.
- 4. Specify whether the contact is a private individual or a help organisation and also whether they should be sent an emergency call message in addition to receiving the call itself.

## What does the recipient of an emergency call have to do?

- The emergency contact has to end the call and ring back the person in need of help. If this doesn't happen, the call will be ended automatically after
   minute and the next emergency contact will be called.
- The emporia phone will automatically answer the callback, re-establishing the connection to the emergency contact.

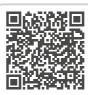

## Details of the emporia emergency call function

https://www.emporiamobile.com/ en/explained-simply/emporiaemergency

## 10. APPENDIX

- Manufacturer: emporia telecom GmbH + CoKG Industriezeile 36, 4020 Linz, Austria
- Importer:
   emporia UK and Ireland Limited
   Cardinal Point, Park Road,
   Rickmansworth, Hertfordshire,
   WD3 1RE, United Kingdom
- Brand name: emporia
- Model: emporiaSMART-6 (E6)

## Support

- Emporia Service Centre service@emporiatelecom.co.uk Monday-Friday, 12ºº-4ºº pm
- United Kingdom · EN

   +44 1923 947778

   www.emporiatelecom.co.uk/

   support/contact
- Ireland EN +353 0818 000 102 www.emporiatelecom.ie/ support/contact

#### > Guarantee

Your 12-month warranty period (6 months for the battery and accessories) begins when the device is handed over to you. You must be able to verify the time of the handover by providing us with the original proof of purchase (receipt or invoice) with the phone's **IMEI number** on. Keep these documents in a safe place. Any work or service provided under the warranty will be provided in accordance with the warranty terms and conditions in place at the time of your purchase. The warranty is only valid if original batteries supplied by emporia have been used. To the maximum extent permitted by applicable law, emporia is under no circumstances responsible for the following situations:

- · Any loss of data or income
- Any special, incidental, consequential or indirect damage, regardless of how the damage has been caused.

## Declaration of conformity (DOC)

emporia telecom GmbH + CoKG (Industriezeile 36, 4020 Linz, Austria) hereby declares that the

#### emporiaSMART.6 (S6)

telecommunication or radio device complies with Directives:

- 1907/2006 REACH
- 2011/65/EU RoHS
- 2014/53/EU Radio Equipment Directive (RED)
- S.I. 2017 No. 1206 UK Radio Equipment Regulations
- (EU) 2019/320 Caller location for emergency calls
- (EU) 2022/2380 Making radio equipment available on the market

The full text of the declaration of conformity can be viewed on this web page:

https://emporiamobile.com/doc

Eveline Pupeter 01/12/2023, Linz, Austria emporia Telecom CEO

#### > Technical product details

• Dimensions: 166×77×11 mm

Weight: 211 g

• **Battery:** LiPo 3.85 V, 4900 mAh, 18.96 Wh (not replaceable)

 AC adapter output: DC 5.0 V. 3 A. 15 W

• Charging cradle: input = output

• Standby time: 220 h\*

Call time: 550 min\*
 (\*The battery life can be reduced depending on network coverage and active applications.)

· Internal antenna:

SAR (body): 1.14 W/kg SAR (head): 0.49 W/kg SAR (limbs): 2.63 W/kg

 Operating temperature range: -10° to +40° C

Wireless technologies:
 Bluetooth V5.2, ASHA,
 GPS + GLONASS + Beidou + Galileo,
 Wi-Fi 2.4G (802.11 b/g/n),
 Wi-Fi 5G (802.11 a/n/ac)

• Hearing aid compatible: M4/T4

 Screen resolution: IPS 6.58" 20.06:9; 1080 × 2408 px

 Camera: 50/2/TOF (back camera) 8 MP (front camera)

• Operating system: Android 13

· RAM: 6GB

• Memory (ROM): 128 GB

SD card: < 256 GB</li>

#### **Frequencies**

GPS receiver: 1559-1610 MHz

GLONASS receiver: 1559-1610 MHz

• BDS receiver: 1559-1610 MHz

• Galileo receiver: 1559-1610 MHz

• **NFC:** 13.56 MHz

Max. fieldstrength: -5.36 dB $\mu$ A/m @3m

Bluetooth: 2402-2480 MHz;
 Transmitter power: < 9.55 dBm</li>

Bluetooth LE: 2402-2480 MHz;
 Transmitter power: < -3.21 dBm</li>

 IEEE 802.11b/g/n (20/40 MHz): 2412-2472 MHz (13/9 channels); Transmitter power: < 16.42 dBm</li>

 IEEE 802.11a/n/ac (20/40/80 MHz): 5180-5240 MHz (4/2/1 channels); Transmitter power: < 15.04 dBm</li>

 IEEE 802.11a/n/ac (20/40/80 MHz): 5260-5320 MHz (4/2/1 channels); Transmitter power: < 15.31 dBm</li>

SRD Equipment: 5745-5825 MHz;
 Transmitter power: < 12.51 dBm</li>

GSM 900: 880-915, 925-960 MHz;
 Transmitter power: < 33 dBm</li>

GSM 1800: 1710-1785, 1805-1880 MHz;
 Transmitter power: <30 dBm</li>

 WCDMA Band I: 1920-1980, 2110-2170 MHz; Transmitter power: < 24 dBm</li>

• WCDMA Band VIII: 880-915, 925-960 MHz; Transmitter power: < 24 dBm • LTE FDD Band 1:

1920-1980, 2110-2170 MHz; Transmitter power: < 23 dBm

LTE FDD Band 3:

1710-1785, 1805-1880 MHz; Transmitter power: < 23 dBm

 LTE FDD Band 7: 2500-2570, 2620-2690 MHz; Transmitter power: < 23 dBm</li>

• LTE FDD Band 8: 880-915, 925-960 MHz; Transmitter power: < 23 dBm

 LTE FDD Band 20: 832-862, 791-821 MHz; Transmitter power: < 23 dBm</li>

 LTE FDD Band 28: 703-748, 758-803 MHz; Transmitter power: < 23 dBm</li>

 LTE TDD Band 38: 2570-2620 MHz; Transmitter power: < 23 dBm</li>

 5G NR Band 1: 1920-1980, 2110-2170 MHz; Transmitter power: < 23 dBm</li>

 5G NR Band 3: 1710-1785, 1805-1880 MHz; Transmitter power: < 23 dBm</li>

 5G NR Band 7: 2500-2570, 2620-2690 MHz; Transmitter power: < 23 dBm</li>

5G NR Band 8: 880-915, 925-960 MHz;
 Transmitter power: < 23 dBm</li>

5G NR Band 20: 832-862, 791-821 MHz;
 Transmitter power: < 23 dBm</li>

 5G NR Band 28: 703-748, 758-803 MHz; Transmitter power: < 23 dBm</li>

5G NR Band 78: 3300-3800 MHz;
 Transmitter power: < 26 dBm</li>

#### Restrictions

- In the EU, LTE/NR UE operation in band 28 is restricted to 703~736 MHz (Tx) and 758~791 (Rx).
- In the EU, NR UE operation in band 78 is restricted to the frequency range 3400~3800 MHz.
- RF power reduction triggered by the combination of proximity sensors and receiver detection mechanisms as described in this TCF
- The frequency range from 5150 to 5350 MHz is restricted to indoor use in accordance with the relevant legal requirements.

#### Frequency band 5150-5250 MHz:

Indoor use: Inside builings only.
Installations and use inside road
vehicles and train carriages are not
permitted. Limited outdoor use: If
used outdoors, equipment shall not
be attached to a fixed installation or to
the external body of road vehicles, a
fixed infrastructure or a fixed outdoor
antenna. Use by unmanned aircraft
systems (UAS) is limited to within the
5170-5250 MHz band.

#### Frequency band 5250-5350 MHz:

Indoor use: Inside builings only.
Installations and use inside road
vehicles and train carriages are
not permitted. Outdoor use is not
permitted. Operation of WAS/RLAN
installations in large aircraft (excluding
multi-engined helicopters) is permitted
until 31 December 2028.

#### > Intended use

- This phone is robust and designed for mobile use. However, it still needs to be protected from moisture (rain, bathroom water, etc.) and heavy impacts.
- It is only designed for European network standards
   (AT, BE, CZ, DE, DK, ES, FI, FR, GB, HR, HU, IE, IT, NL, NO, PL, PT, SE, SI, SK, SZ, TR).
- Do not leave it where it will be directly exposed to the sun.
- This product contains magnets. It is therefore important to keep it away from objects that could be affected by the magnets, such as credit cards and implanted medical devices. If you use an implanted medical device, consult your doctor before using this product.
- Using it for any purpose other than that described above will result in damage to the product. Doing this also entails hazards such as fire, electric shocks, etc. This product must not be changed or modified, and the casing must not be opened.
- The adapter is only suitable for use in conjunction with a standard household mains socket that is connected to your electrical grid and uses 100-240 volts/50/60Hz (10/16A) of alternating voltage.

### > Safety instructions

Please read all the safety information in this user guide carefully and follow the advice. This is the only way you will avoid hazards and infringements.

- Turn off your phone in hospitals and whenever you are near medical equipment. There should always be a distance of at least 20cm between a pacemaker and the phone when it is on.
- Never try to control a vehicle while holding the phone in your hand. Always comply with relevant national laws and traffic regulations.
- Turn off the phone whenever you are travelling in an aeroplane.
- The phone must be switched off whenever it is near a petrol station or other places with explosive substances.
- Never shine the LED torch in the eyes of people or animals! (Protection class 3)
- To prevent hearing impairment use the phone on a high speaker volume for extended periods of time. Do not hold the phone to your ear when hands-free mode is activated or the emergency button has been pressed.
- Using a headset on a high volume can cause hearing impairments. Check the volume of the headset you are using.
- The phone and the accessories may contain small parts.
   Keep the phone out of the reach of young children.
- As a precaution, we recommend disconnecting the phone from the charger during thunderstorms.

- The mains adapter serves as a separator between the product and your mains supply. The mains supply must be close to the device and easily accessible.
- This device has been tested for typical applications where the device is carried on the body. To meet the RF exposure requirements, the minimum distance between the body, in particular the user's head, and the handset including the antenna must be 0 cm. Belt clips, holsters and similar accessories from third parties used with this device must not contain metallic components. Accessories carried on the body that do not meet these requirements may not meet the RF exposure requirements and should be avoided. Only use the device's built-in antenna or an approved antenna.
- This device complies with the essential requirements and other relevant provisions of Directive 2014/53/EU. All the important radio test cases have been written.
- Caution: Risk of explosion if the battery is replaced by the wrong type. Dispose of used batteries according to the instructions.
- The device complies with RF specifications when the device is 5 cm from the body.

#### Disposal

- Disposing of the packaging
   The packaging and packaging aids are recyclable and should be made available for reuse.
- Batteries should never be disposed of as domestic refuse! As a consumer you are legally required to return used batteries. They can be handed in at one of your community's local collection points or at specialist stores.
- Disposing of the device
  If this product ever wears out,
  please don't dispose of it as
  domestic refuse. To ensure
  you don't cause damage to
  the environment, take it to a collection
  or recycling centre where used devices
  are processed for recycling in an
  environmentally friendly manner.

- DE Druckfehler, Irrtümer und technische Änderungen vorbehalten.
- EN Misprints, errors and technical changes excepted.
- FR Toutes erreurs d'impression, erreurs et modifications techniques réservées.
- IT Con riserva di errori di stampa, inesattezze e modifiche tecniche.
- NL Drukfouten, vergissingen en technische wijzigingen voorbehouden.

# emporia SMART-6

Part no.: E6\_BDA-V5\_14006-ENG | 202404